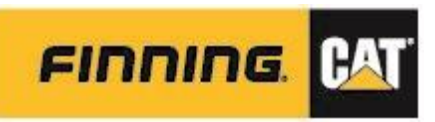

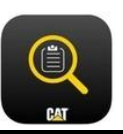

# **2. WEB – THE PORTAL**

--------------------**NOTE:** Preferred web browser for optimal performance is **Google Chrome** [https://catinspectweb.cat.com](https://catinspectweb.cat.com/) 

## Understanding the Dashboard Portal

#### Used for:

- Report Management managing inspections
- Online Inspections
- Form assignment
- Form Creation and Management
- Raw inspection data 30 and 90 day view
- Manage custom forms
- Editing Inspection Details for completed Inspections
- User Management and Force Completion of Inspections *(Administrator level only)*
- **•** Generating QR Codes

a sa salawan na katalog sa kara

*The following navigation panel in Cat Inspect App may not be available to all users, as it is dependent on the user profile type assigned.*

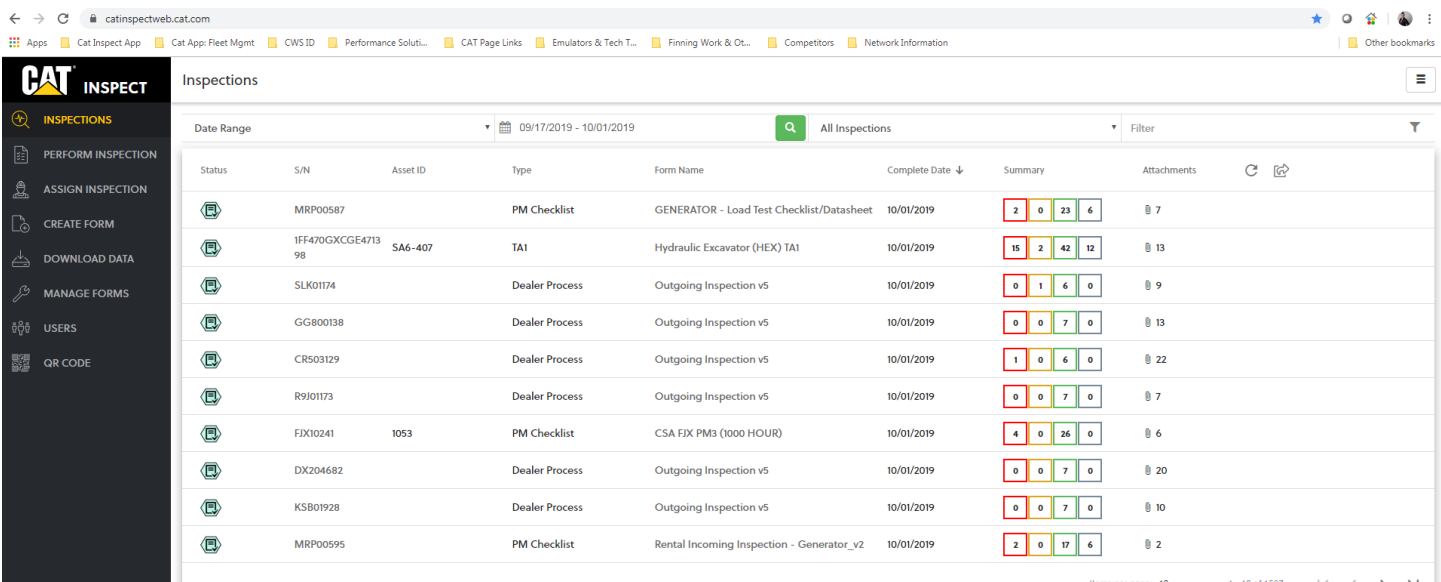

Items per page:  $\frac{10}{2}$   $\rightarrow$  1 - 10 of 1597  $\vert \langle \vert \langle \vert \vert \rangle \rangle$ 

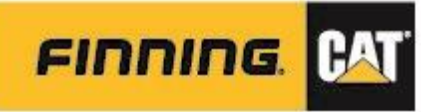

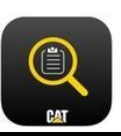

## *Inspections Page*

#### The following is the default window that displays for all users upon logging in:

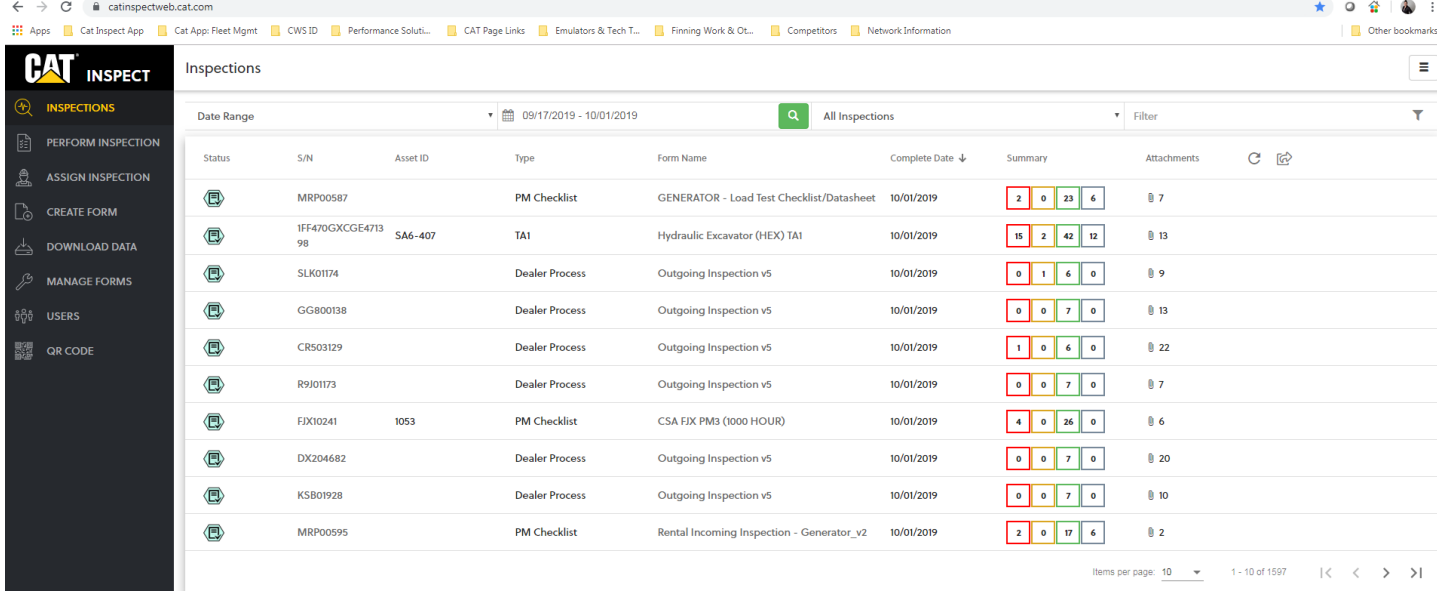

Items per page:  $\frac{10}{2}$   $\rightarrow$  1 - 10 of 1597  $\vert \langle \vert \vert \langle \vert \vert \rangle \rangle$  $>1$ 

## *Inspection Statuses*

**Status** 

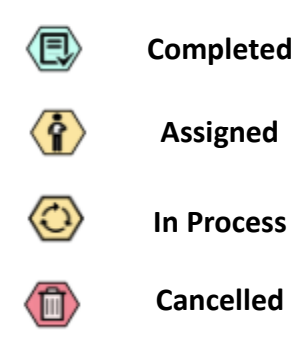

### *Filters*

#### **Date Range + Advanced Search Options**

Click on the Date Range filter to display additional parameters to search Inspection Reports by

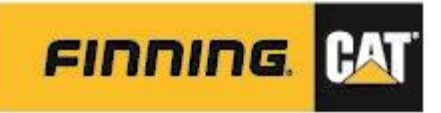

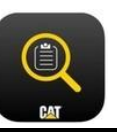

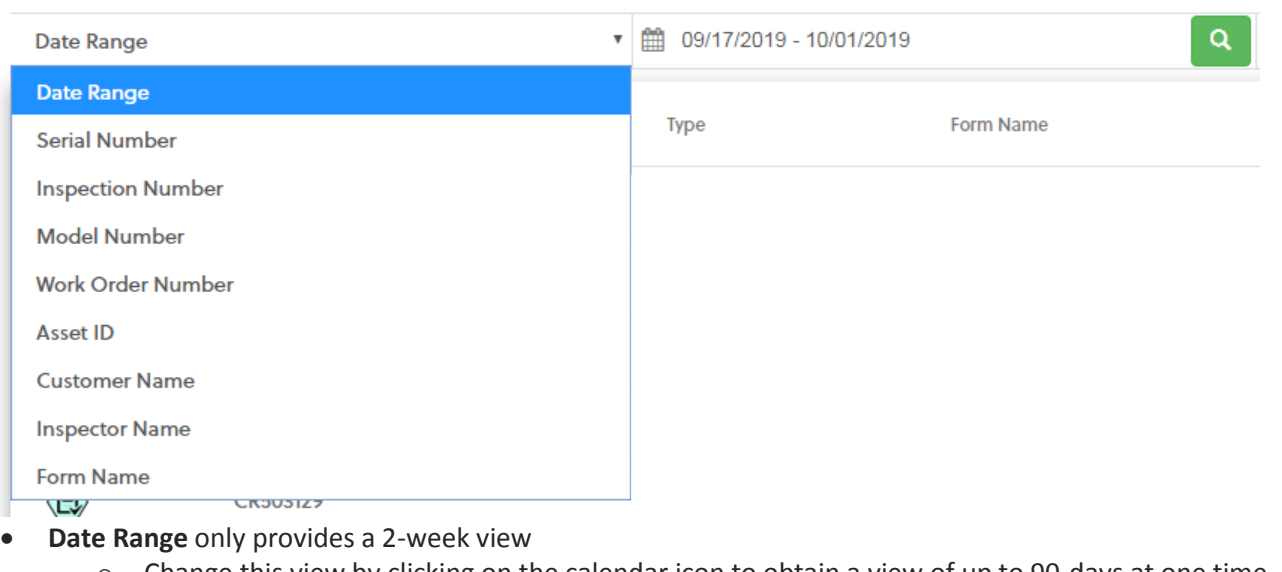

o Change this view by clicking on the calendar icon to obtain a view of up to 90-days at one time

■ 09/17/2019 - 10/01/2019 Q

**NOTE:** Cat Inspect only houses reports back to January 2016. If users are having trouble obtaining an inspection report prior to this date, please contac[t catinspectsupport@cat.com](mailto:catinspectsupport@cat.com)

- Filter for All, Assigned, Cancelled, In Process and Completed Inspections
	- o Type in Free text Filter Box to pull up specific inspections

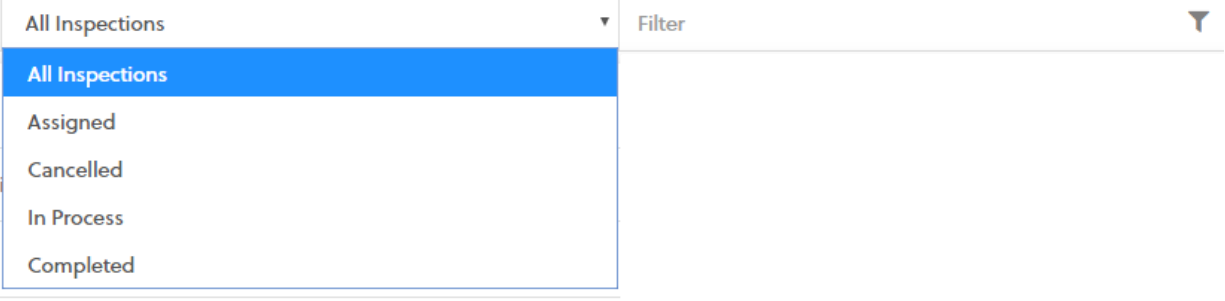

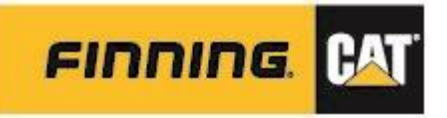

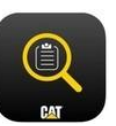

## *Additional Options*

Pull in additional column data into the Inspections Dashboard – the selected options are the default view; any options selected defaults back to these with every log in.

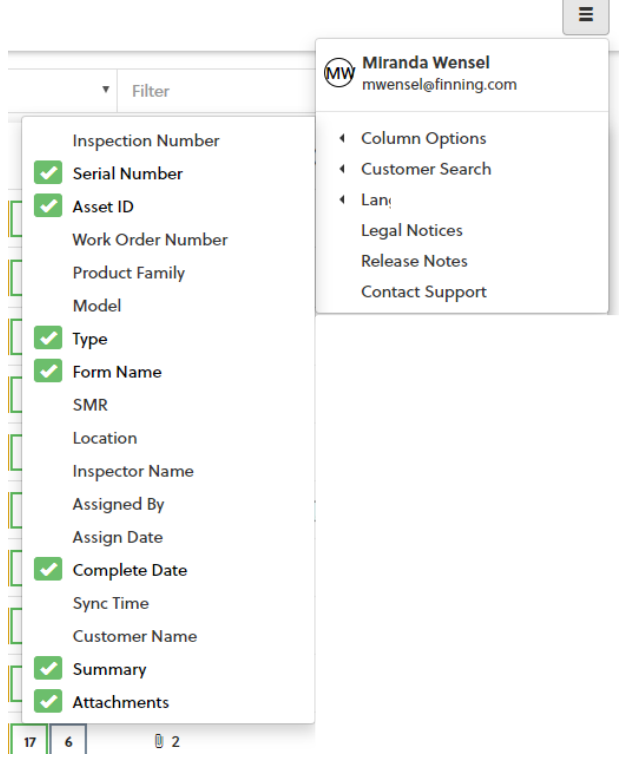

Whichever column option and filter parameters selected for the view, an Excel report can be exported from that dashboard view.

#### See 7. WEB\_Reporting Job Aid for more details.

User may also see latest updates (bug fixes and enhancements) via the **Release Notes**.

Release Notes

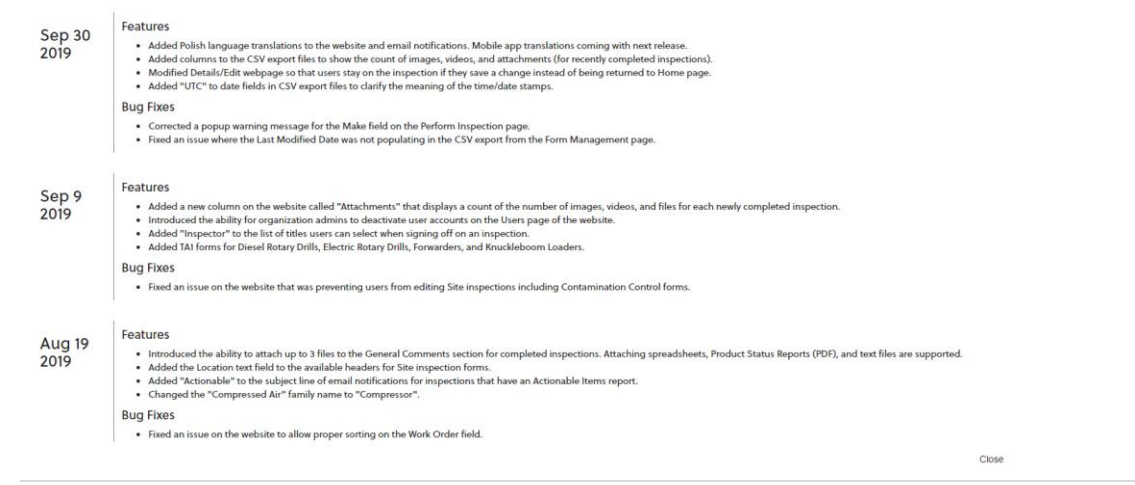